# L<sup>a</sup> logitud

## L' Suffrage Web

#### **MA COMMUNE : LE MODE SIMULATION**

1

#### INTRODUCTION :

Le mode simulation permet de travailler sur un redécoupage des rues de la commune afin d'équilibrer les bureaux de vote, sans toucher à l'affectation actuelle des électeurs.

Toute manipulation faite dans le mode simulation n'a pas d'impact sur le découpage actuel de la commune, tant que celui-ci n'a pas été validé.

Pour accéder au mode simulation il faut cliquer sur "Ma commune" puis "Simulation de découpage".

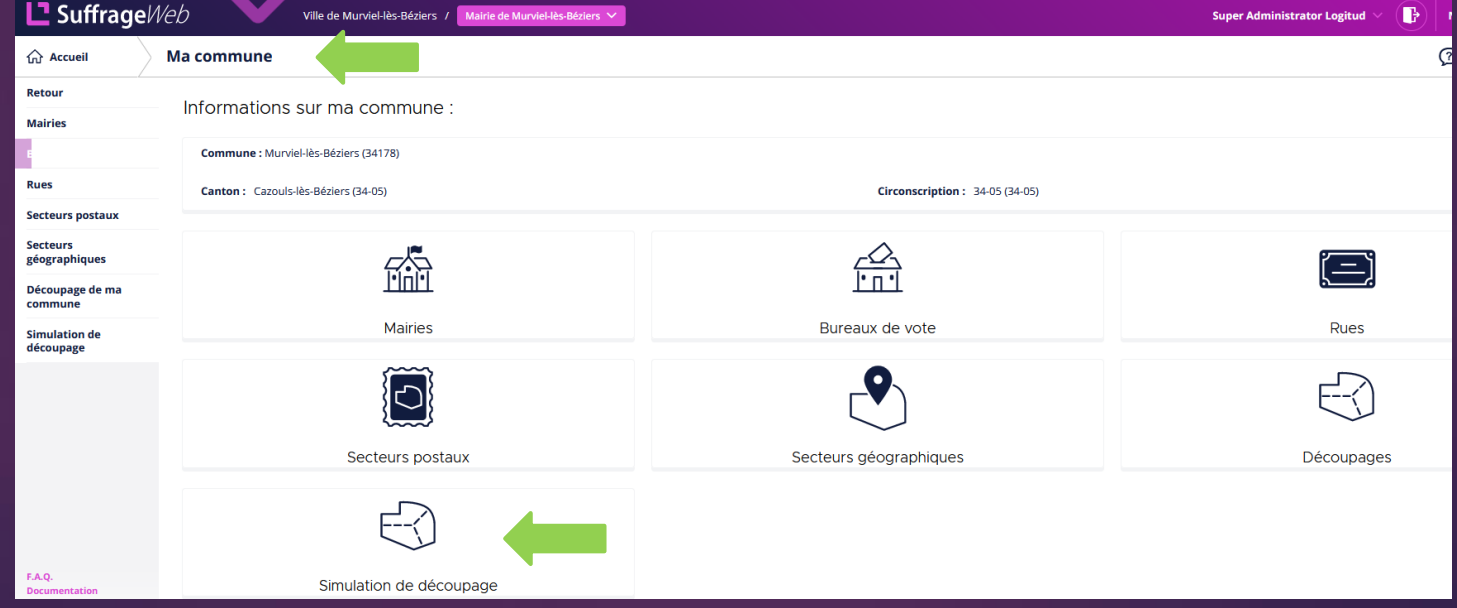

### CRÉER UNE SIMULATION DE DECOUPAGE :

- ➢ Pour créer une simulation, cliquer sur "Créer une simulation", lui attribuer un nom et cliquer sur "Enregistrer".
- ➢ Il est possible de créer plusieurs simulations en même temps.

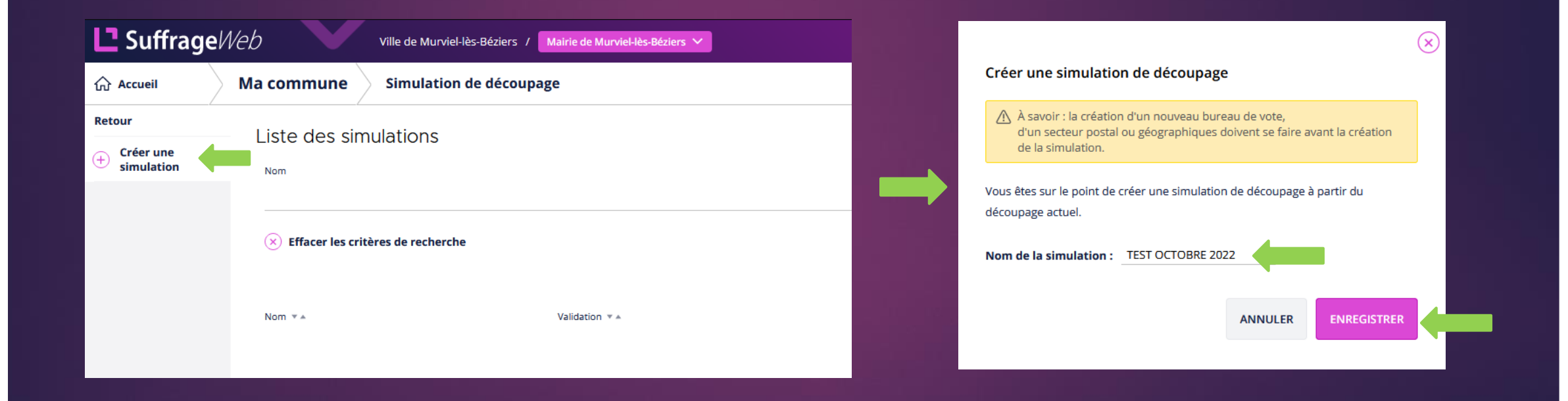

#### PREREQUIS :

- ➢ En raison de la synchronisation des données de bureau de vote et des rues avec le REU, il n'est pas possible de créer un bureau de vote pendant une simulation de découpage (c'est également le cas pour le secteur postal ou le secteur géographique qui sont moins utilisés).
- ➢ Un message d'avertissement rappelle tout cela lors de la création et indique, que si besoin, un bureau de vote doit être créer avant de créer une simulation.
- ➢ Concernant les rues, lors de la création d'une rue en mode réel, celle-ci se répercutera sur votre simulation.

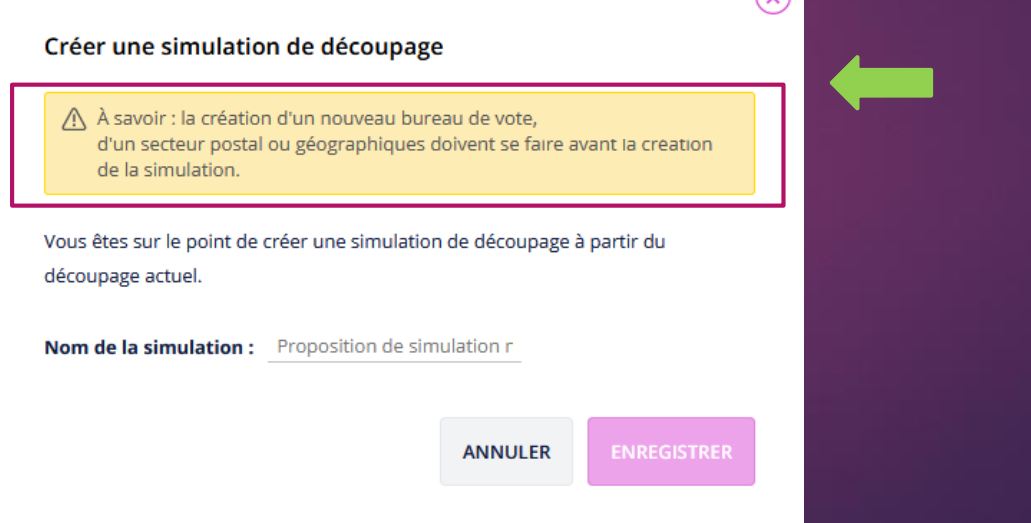

#### MENU SIMULATION :

- ➢ Les menus sont les mêmes que dans le menu "Découpage" à l'exception du bouton "Mairie".
- ➢ A tout moment, Suffrage Web rappelle que l'on est dans le mode simulation.

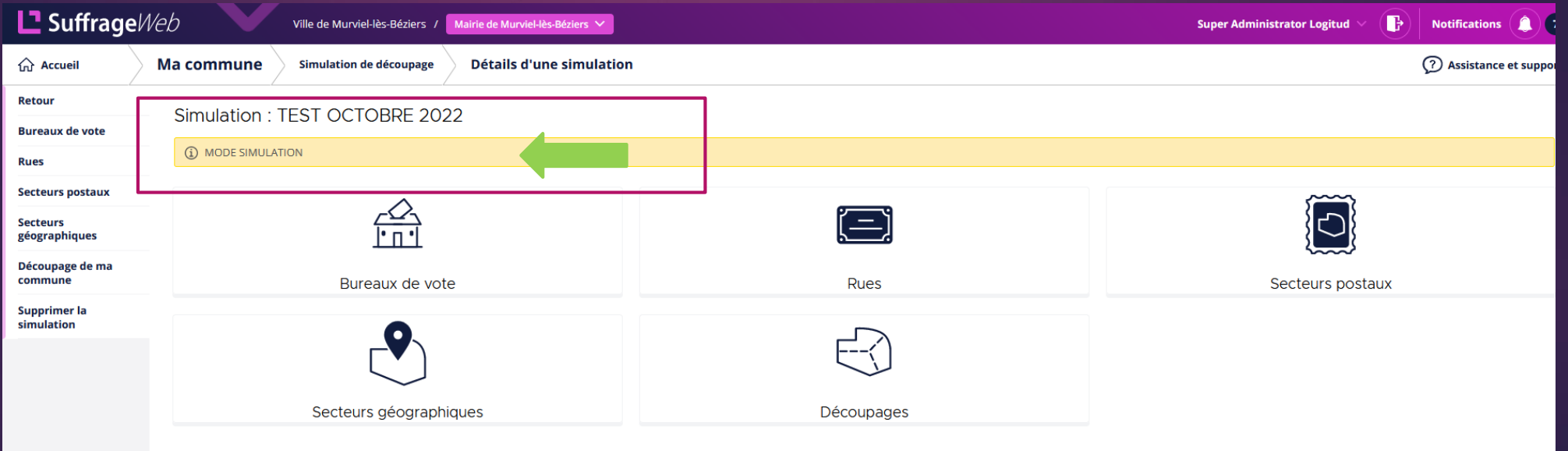

➢ Les boutons "Bureaux de vote", "Rues", "Secteurs postaux" et "Secteurs géographiques" permettent uniquement la consultation, comme indiqué précédemment il n'est pas possible de rajouter un bureau de vote, un secteur postal, ou un secteur géographique après la création d'une simulation.

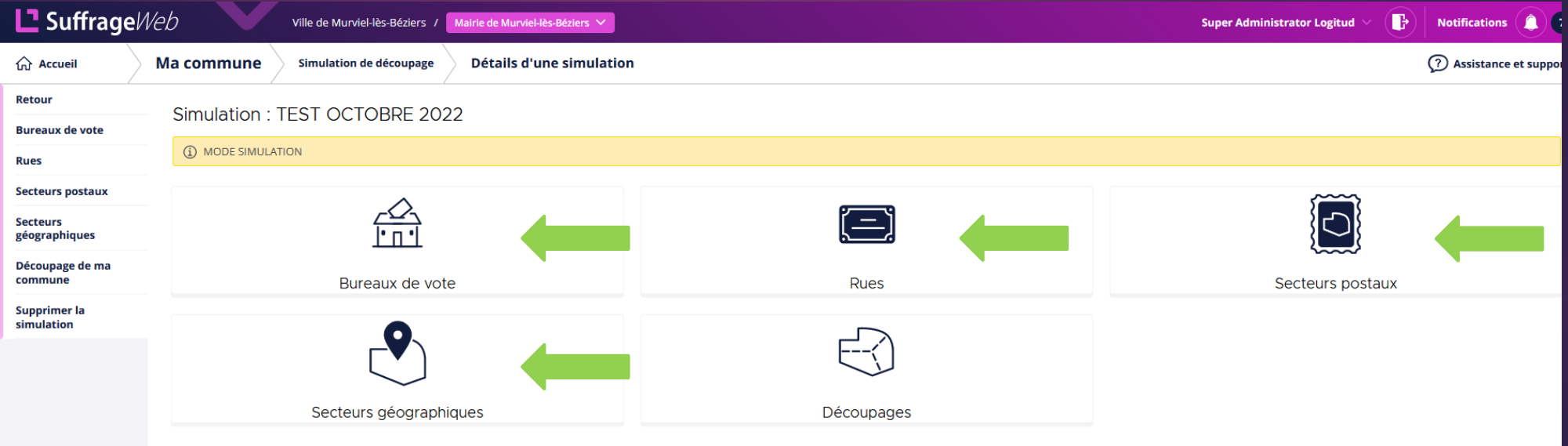

➢ Il est possible à tout moment de supprimer une simulation tant que celle-ci n'a pas été validée.

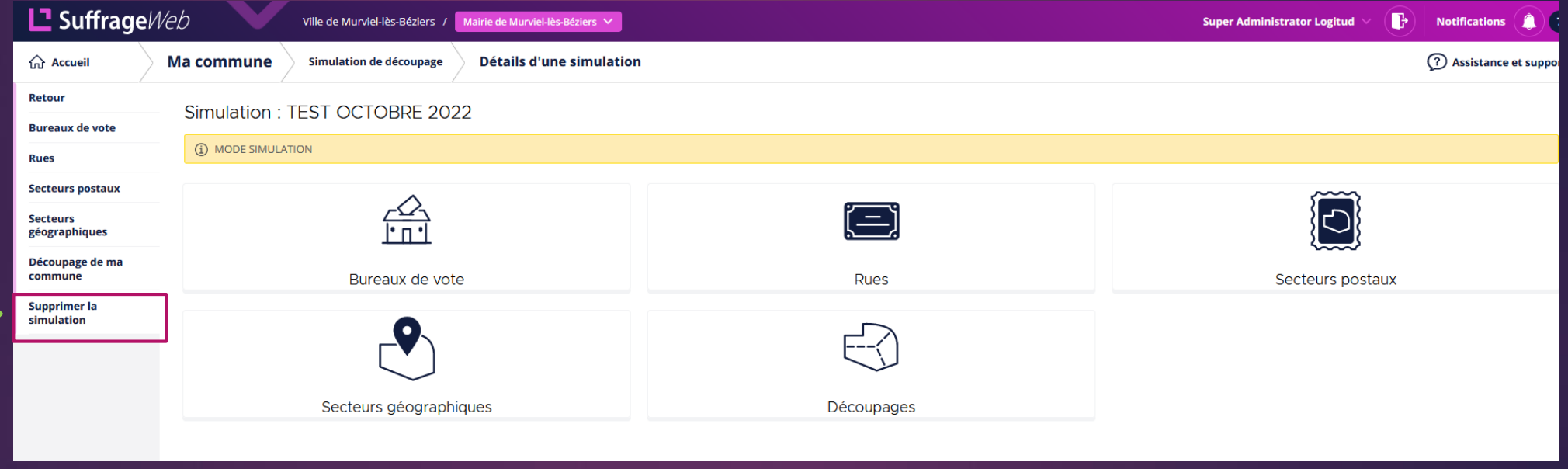

- ➢ Bouton "Découpages" :
	- ➢ Dans ce menu vous retrouvez l'ensemble des rues de votre ville.

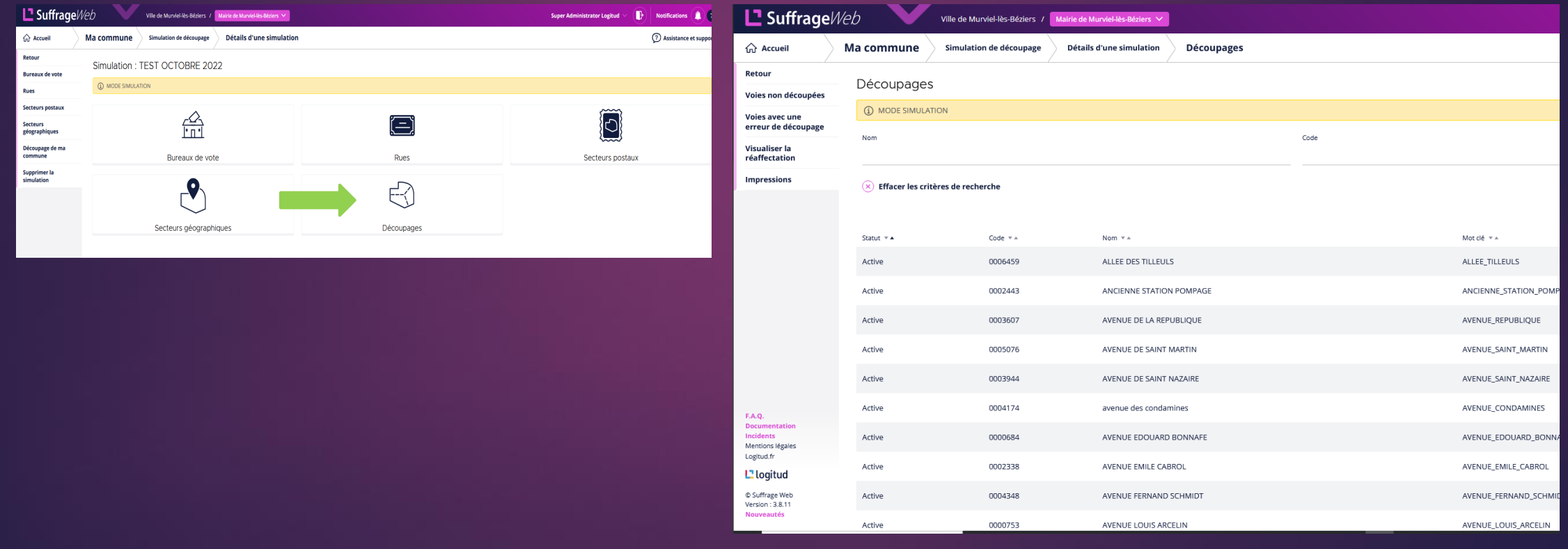

➢ Réaffectation des bureaux de vote :

➢ Il est possible à cette étape de sélectionner la rue en cliquant sur sa ligne puis de cliquer sur "Modifier".

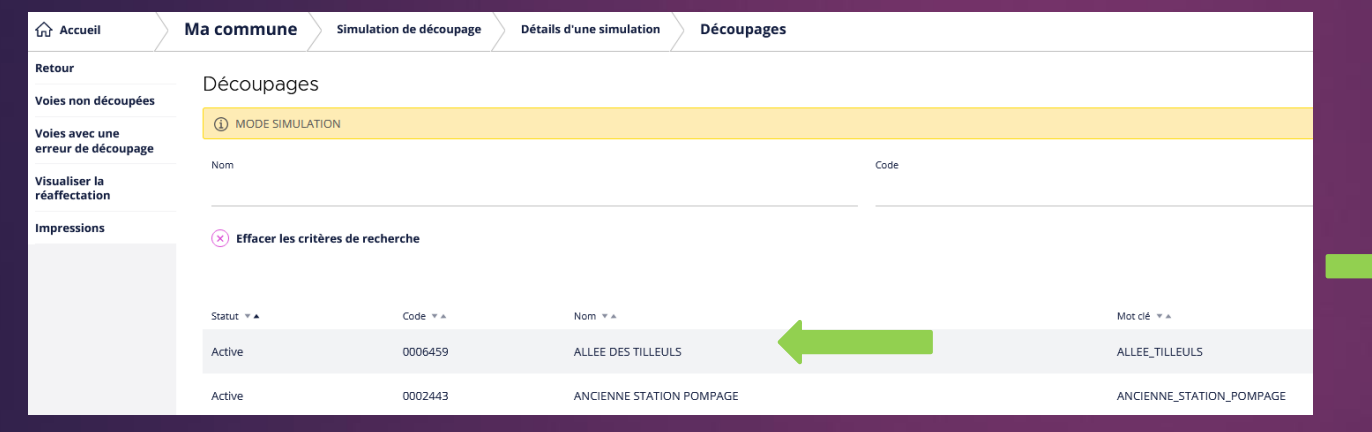

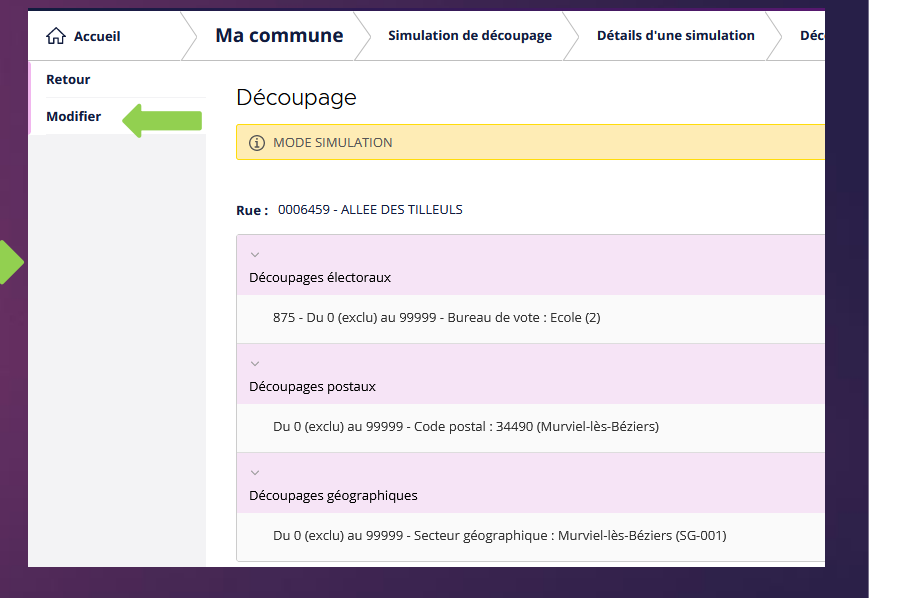

➢ Procéder ensuite au changement de bureau et faire "Sauvegarder".

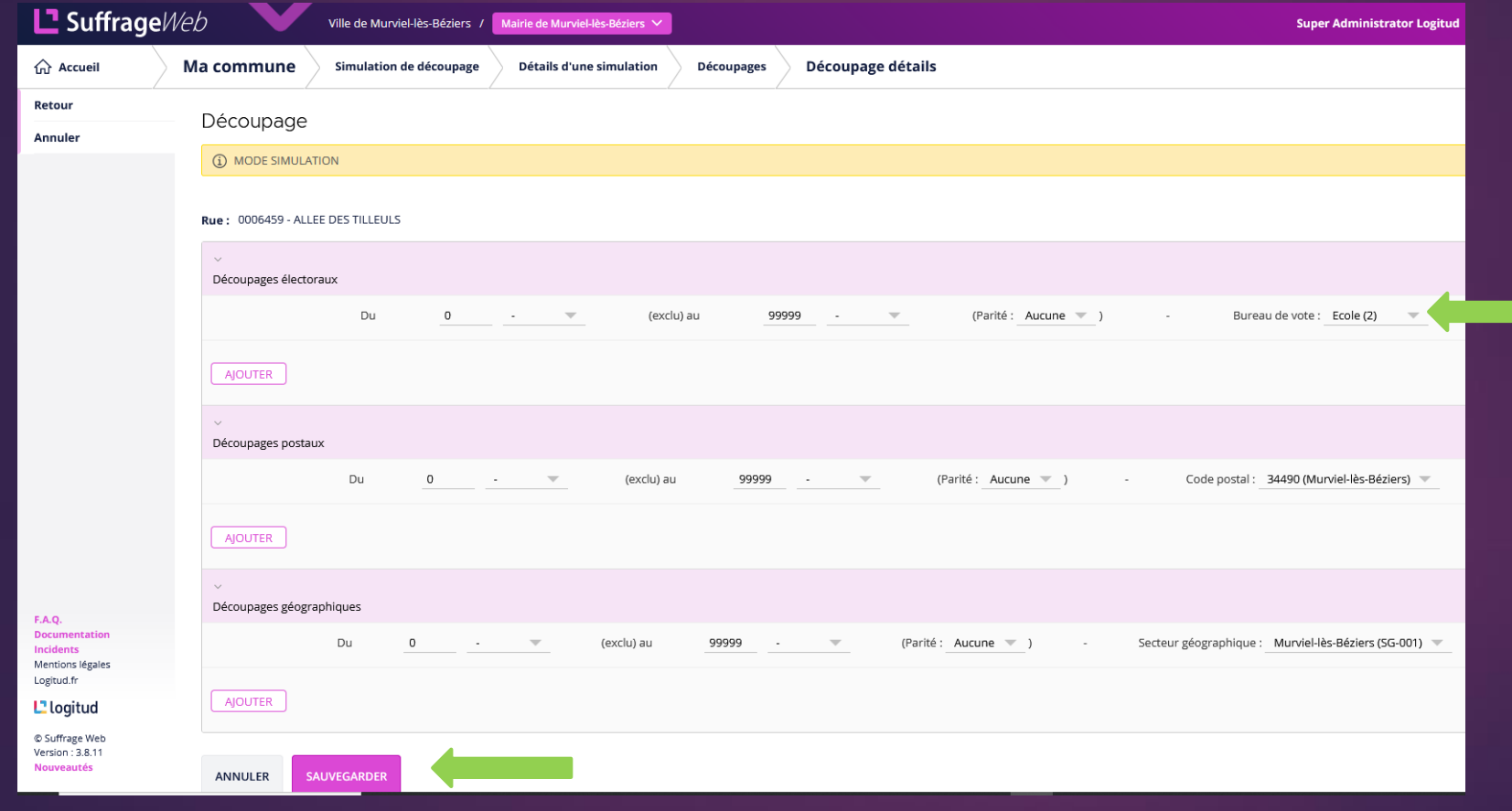

➢ Visualisation de la réaffectation : à tout moment vous pouvez visualiser les réaffectations en cours en cliquant sur "Visualiser la réaffectation".

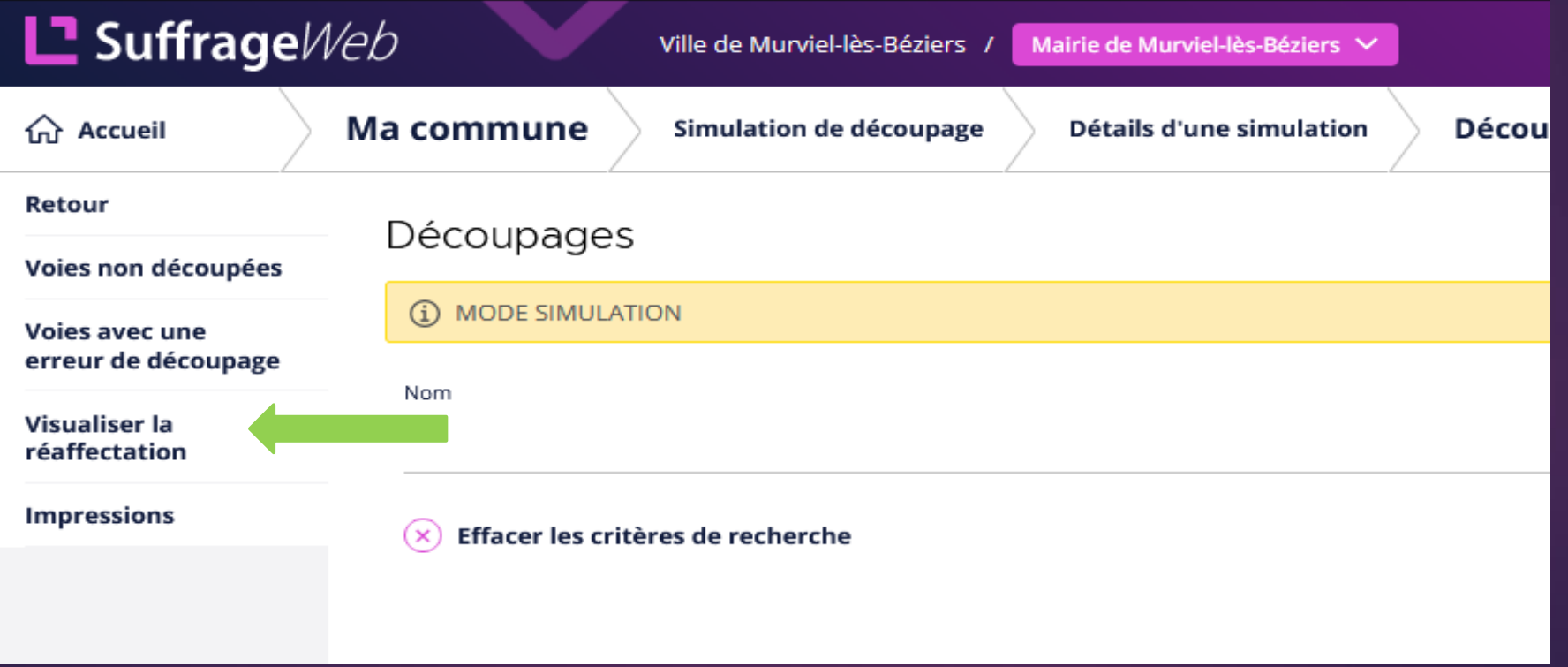

- ➢ Visualisation de la réaffectation :
	- ➢ un résumé des mouvements des électeurs entre les différents bureaux apparait.
	- ➢ en cliquant sur "Voir le détails", il est possible de voir la liste des électeurs concernés par le changement du bureau.

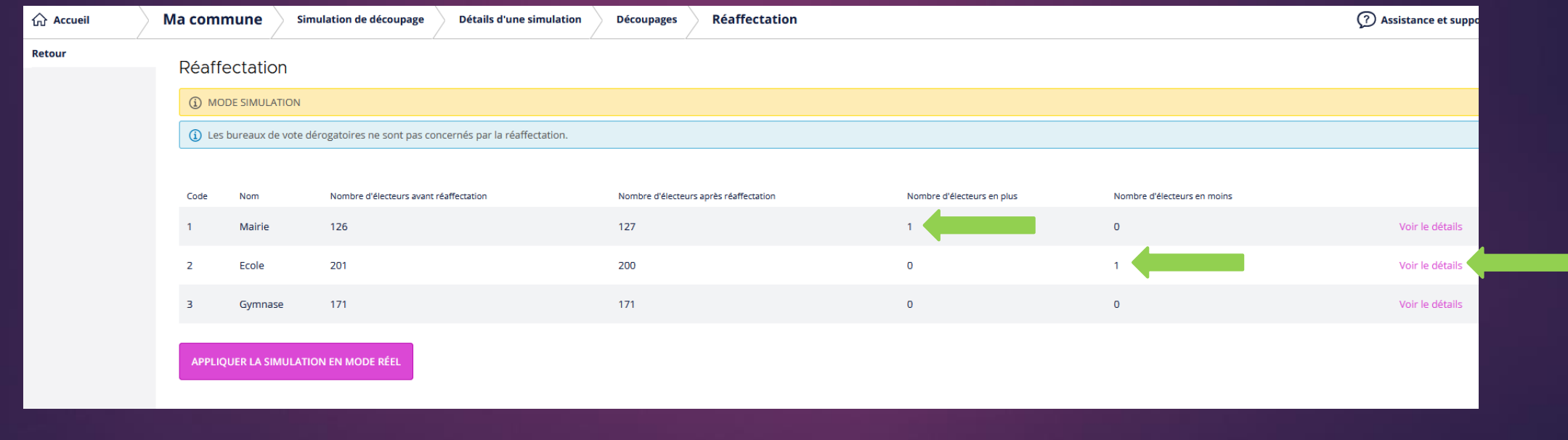

- ➢ Visualisation de la réaffectation :
	- ➢ Dans le détail des mouvements apparaissent les électeurs (nom, rue, bureau de vote actuel) qui arrivent sur ce bureau de vote.

➢ Les mêmes informations apparaissent pour les électeurs qui quittent ce bureau de vote.

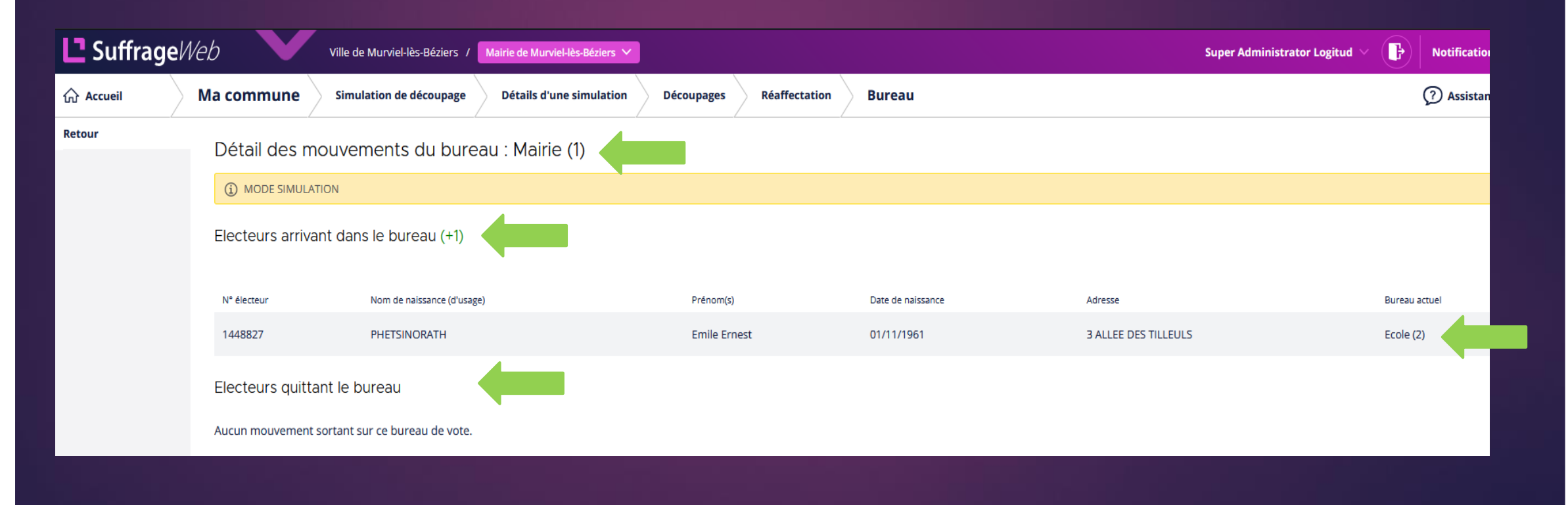

- ➢ Visualisation de la réaffectation :
	- ➢ lorsque les réaffectations sont terminées il faut appliquer la simulation pour que les électeurs récupèrent leur nouveau bureau, en cliquant sur "appliquer la simulation en mode réel".

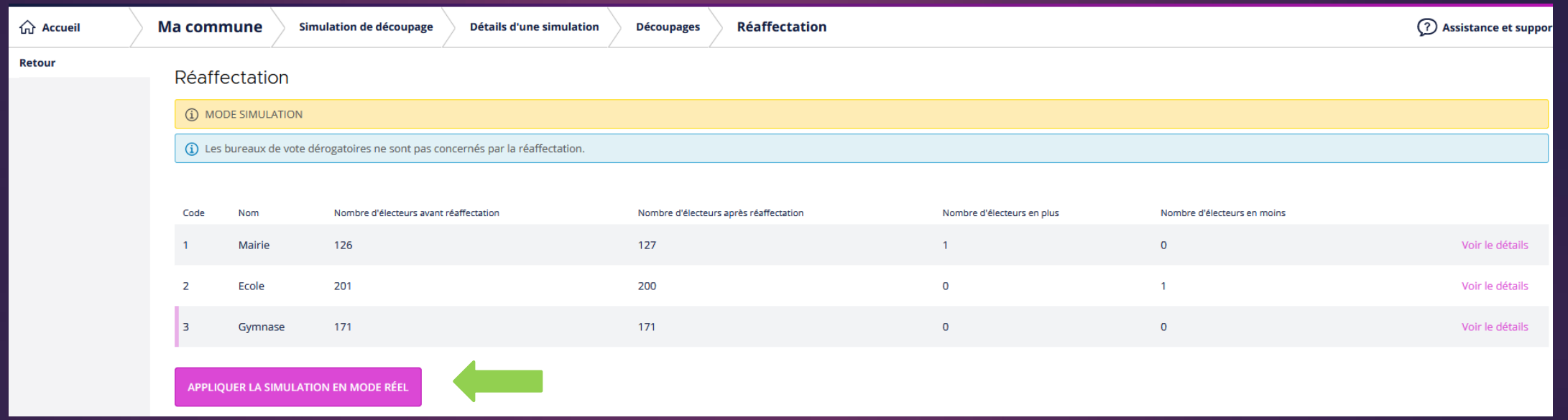

- ➢ Visualisation de la réaffectation :
	- ➢ un message de confirmation s'affiche avec un message d'avertissement.
	- ➢ cliquer sur "oui" pour appliquer le redécoupage. Un message "redécoupage en cours" s'affiche pendant le traitement puis un message "redécoupage appliqué avec succès" (en bas à droite pendant 5s en vert) lorsque c'est terminé.

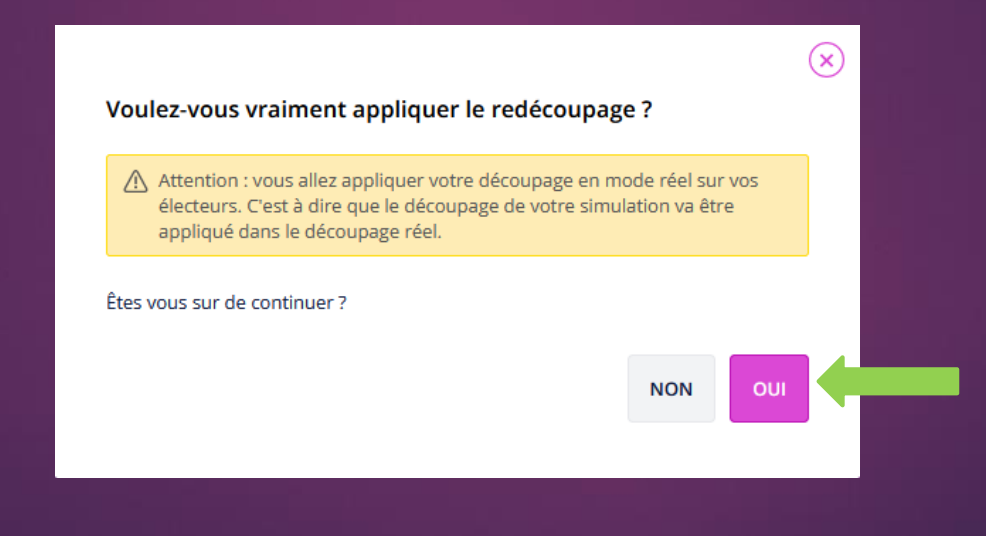

- ➢ Statut de la simulation :
	- ➢ la simulation passe en mode "validée" avec la date de validation.
	- ➢ en cliquant sur la ligne, un message s'affiche indiquant qu'elle n'est plus modifiable.

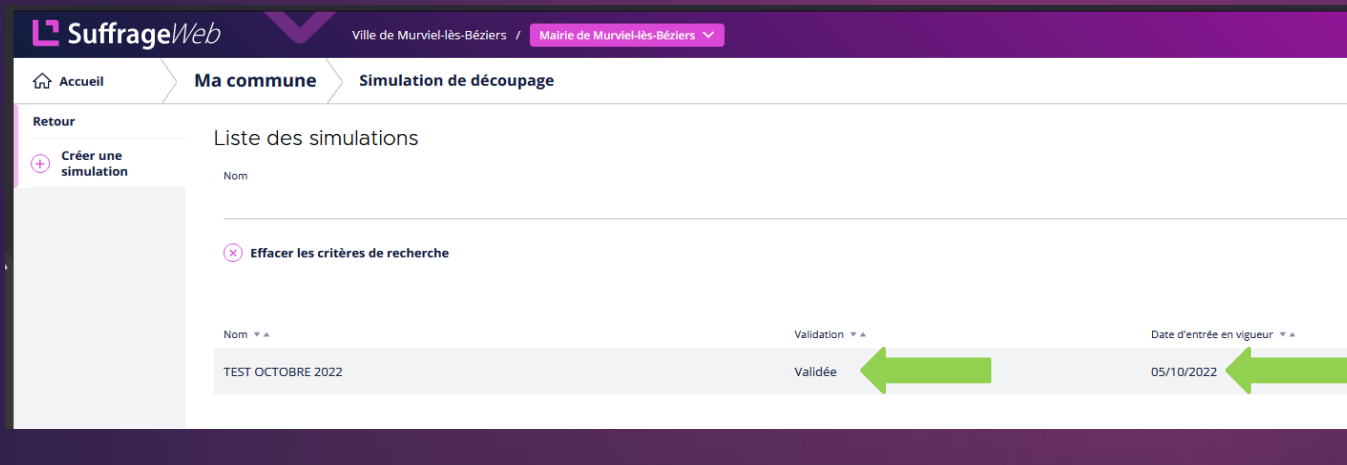

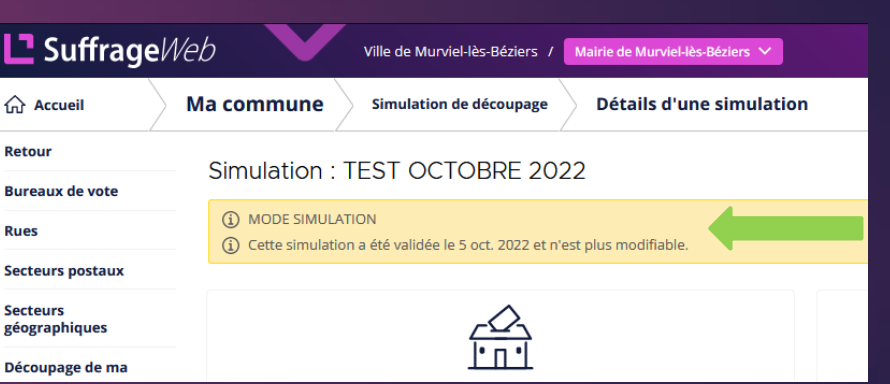